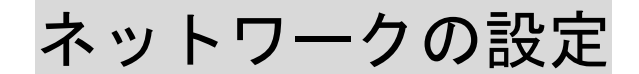

Windows7版

実習 各種ネットワーク機能を使うために、ネットワーク接続の確認・設定をします。

① デスクトップ上の[ネットワーク]アイ コンを右クリックし、表示されたショート カット メニューから[プロパティ]を選択 します。

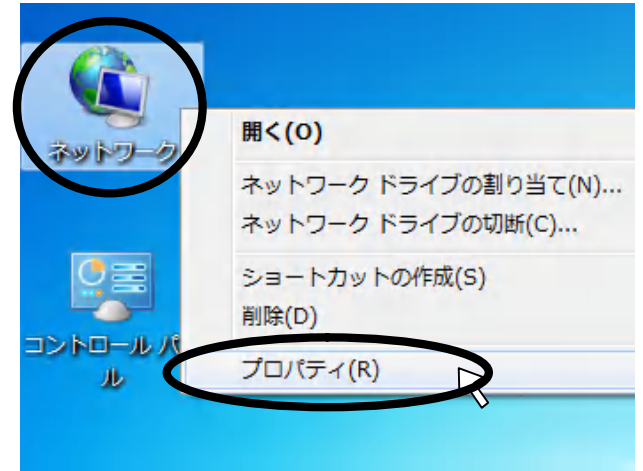

② [ネットワークと共有センター]が開かれるので、[アダプターの設定の変更]からネ ットワーク接続の情報が確認できる.

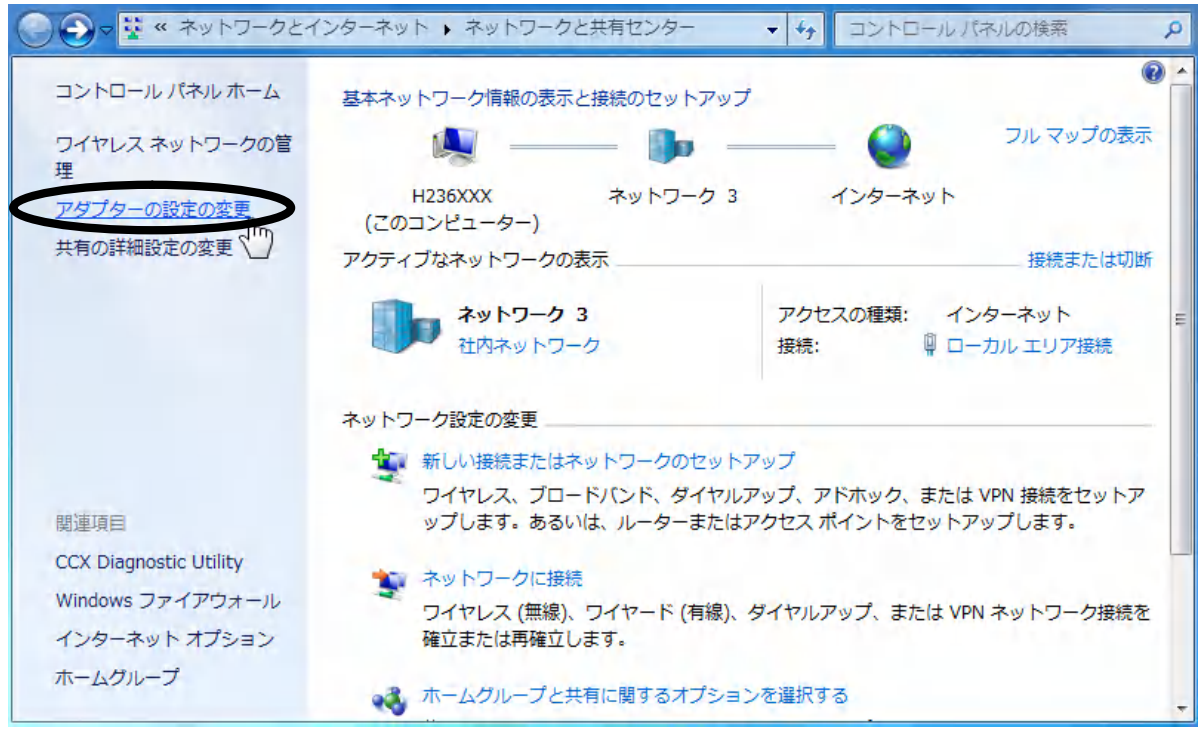

③ ネットワーク接続ウィンドウが出てくるので、[ローカル エリア接続]アイコンを右 クリックし、[プロパティ]を選択します。

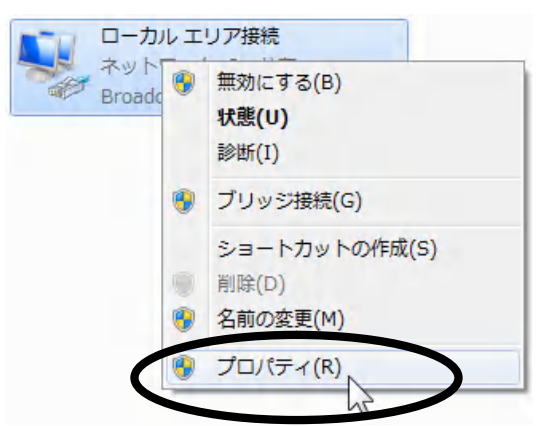

④ [ローカル エリア接続のプロパティ] ダイアログボックスが表示されるので、イン ストールされている Ethernet のインターネット プロトコル[TCP/IP v4] をクリック し、[プロパティ]ボタンをクリックします。(無い場合は LAN アダプタの設定が必要)

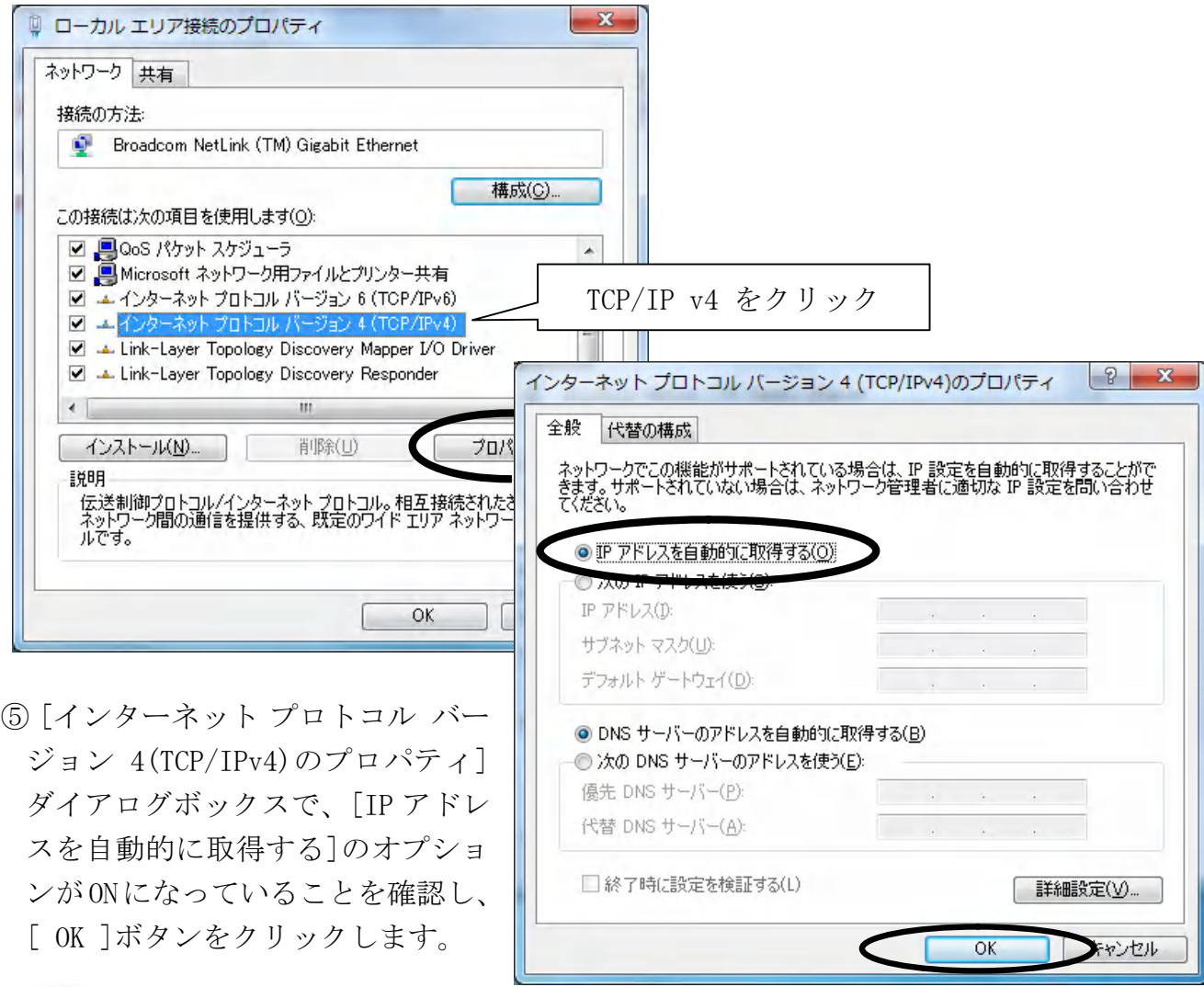

インターネット をクリックしてみましょう。 インターネットが閲覧できていれば、これで ネットワークは正しく接続されています。次に、CSL ワークグループに登録します。

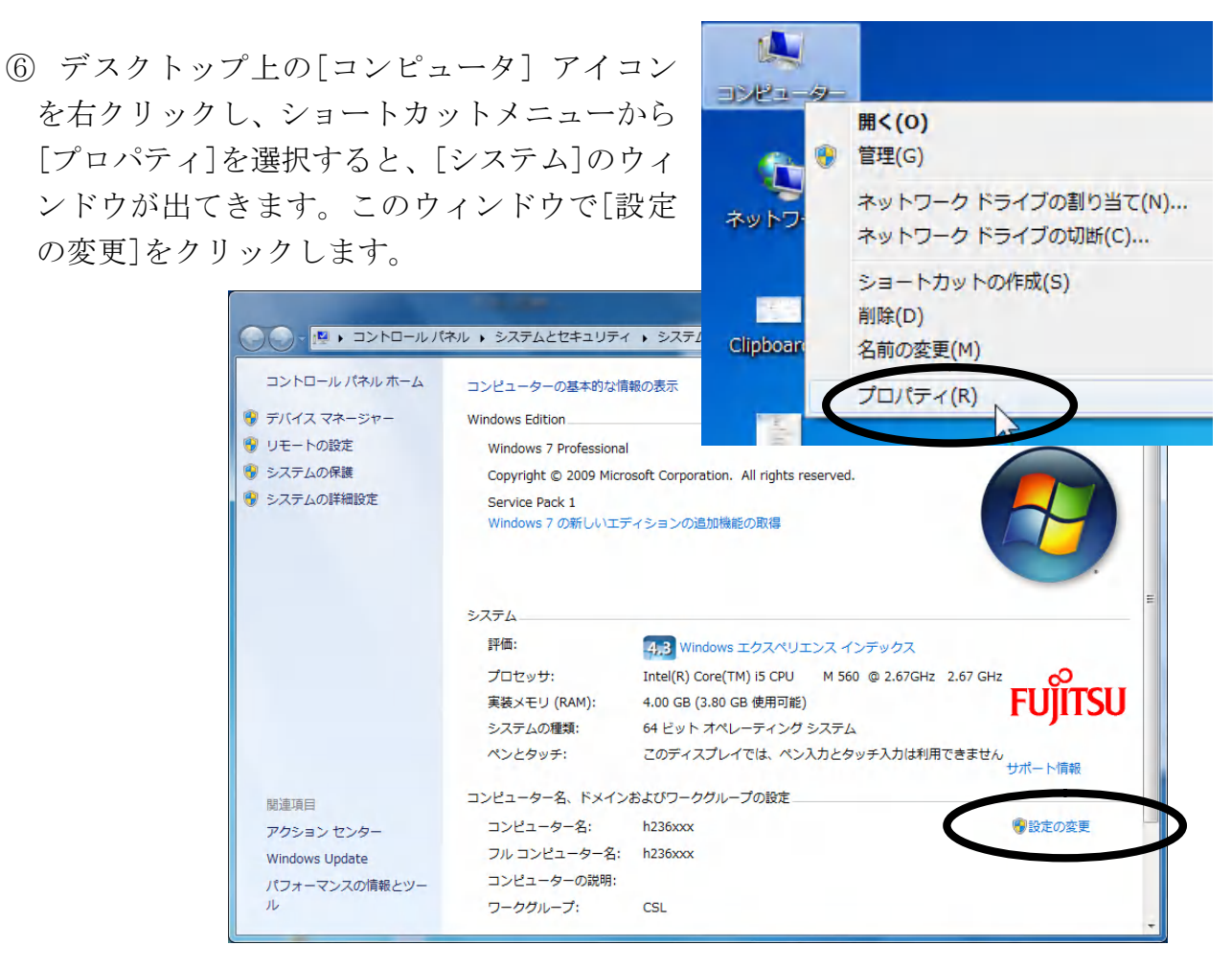

⑦ [ システムのプロパティ ]ダイアログボックスの[ コンピュータ名 ]タブにある [ 変更 ]ボタンをクリックします。

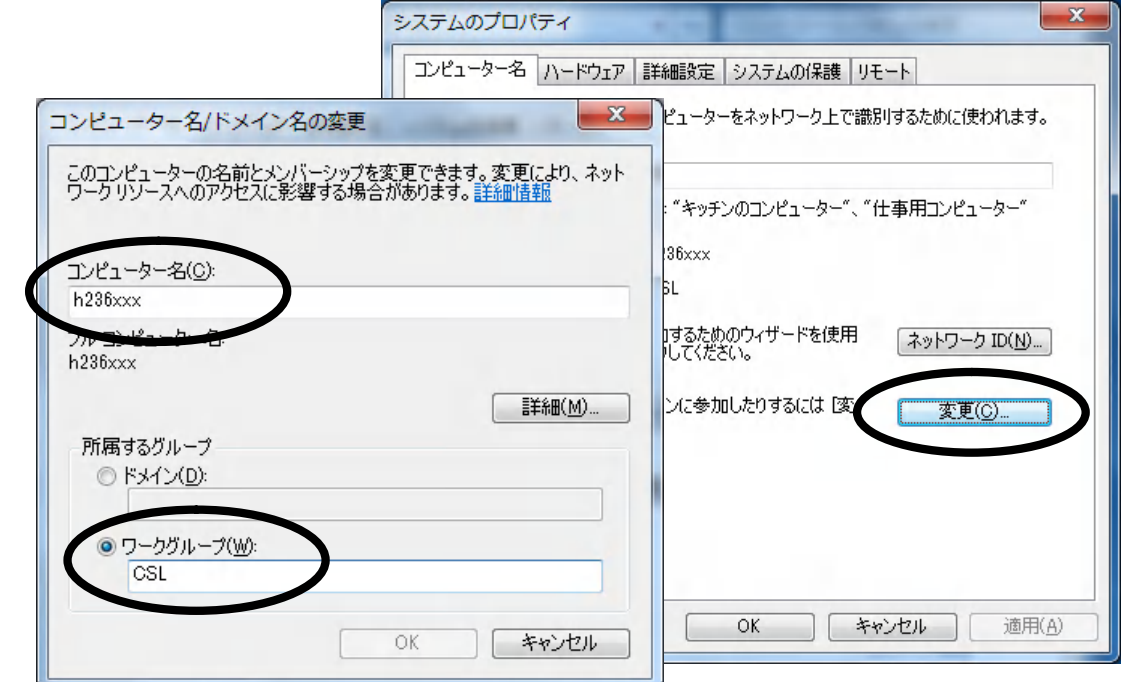

⑧ [コンピュータ名]に「hxxxxxx」(h の後ろに学生番号)、[ワークグループ]に「CSL」 (シー・エス・エル)を入力し、[ OK ]ボタンをクリックします。

⑨ [ OK ]ボタンを 3 回クリックし、コンピュータ名の変更を完了させます。

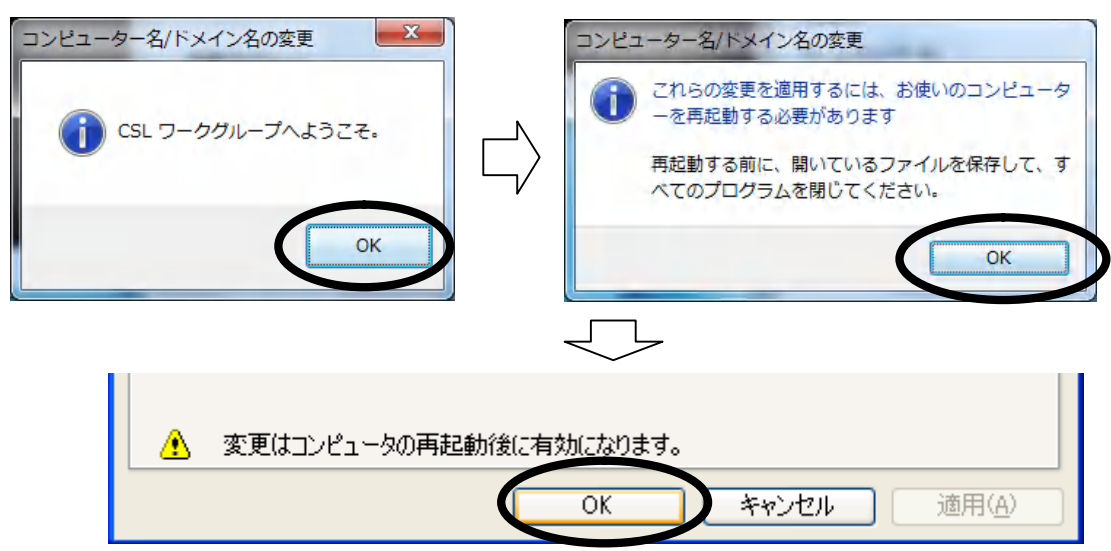

⑩ 再起動を促すメッセージが表示されるので、[ 今すぐ再起動する ]ボタンをクリッ クすると、設定が変更され、コンピュータが再起動します。(数分かかります。)

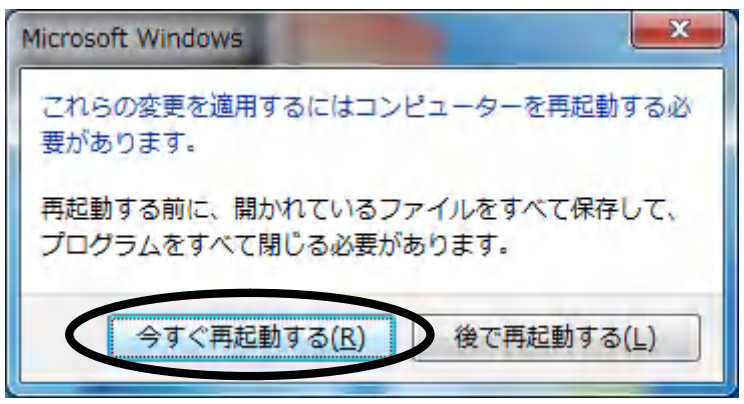

⑪ 再起動後、[システム]のウィンドウから、コンピュータ名とワークグループの変更 内容が確認できます。

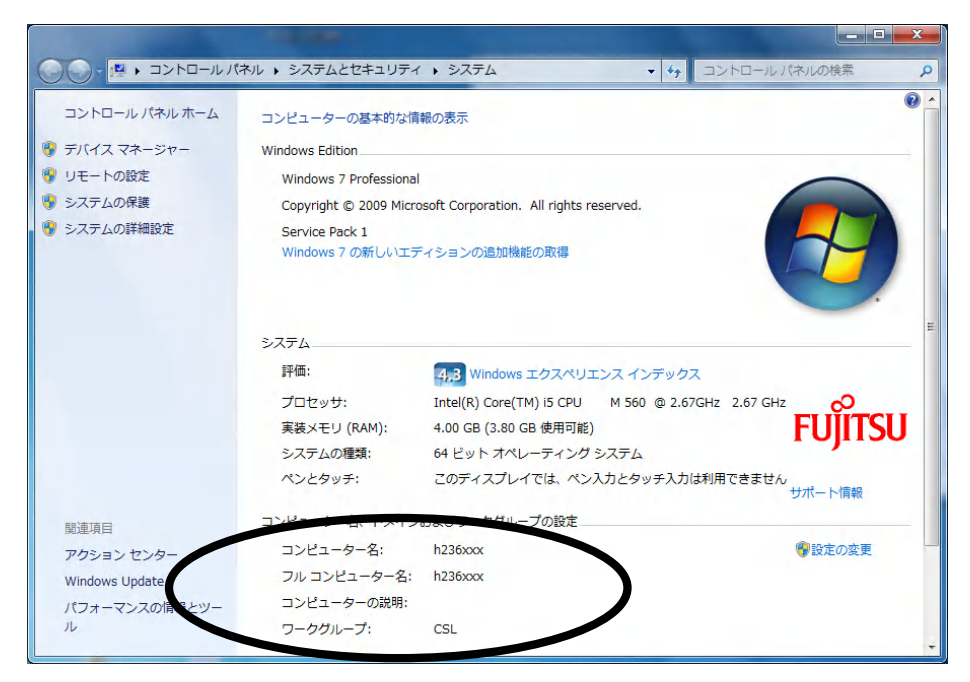